### **START MY MAIL PROJECT INSTRUCTIONS**

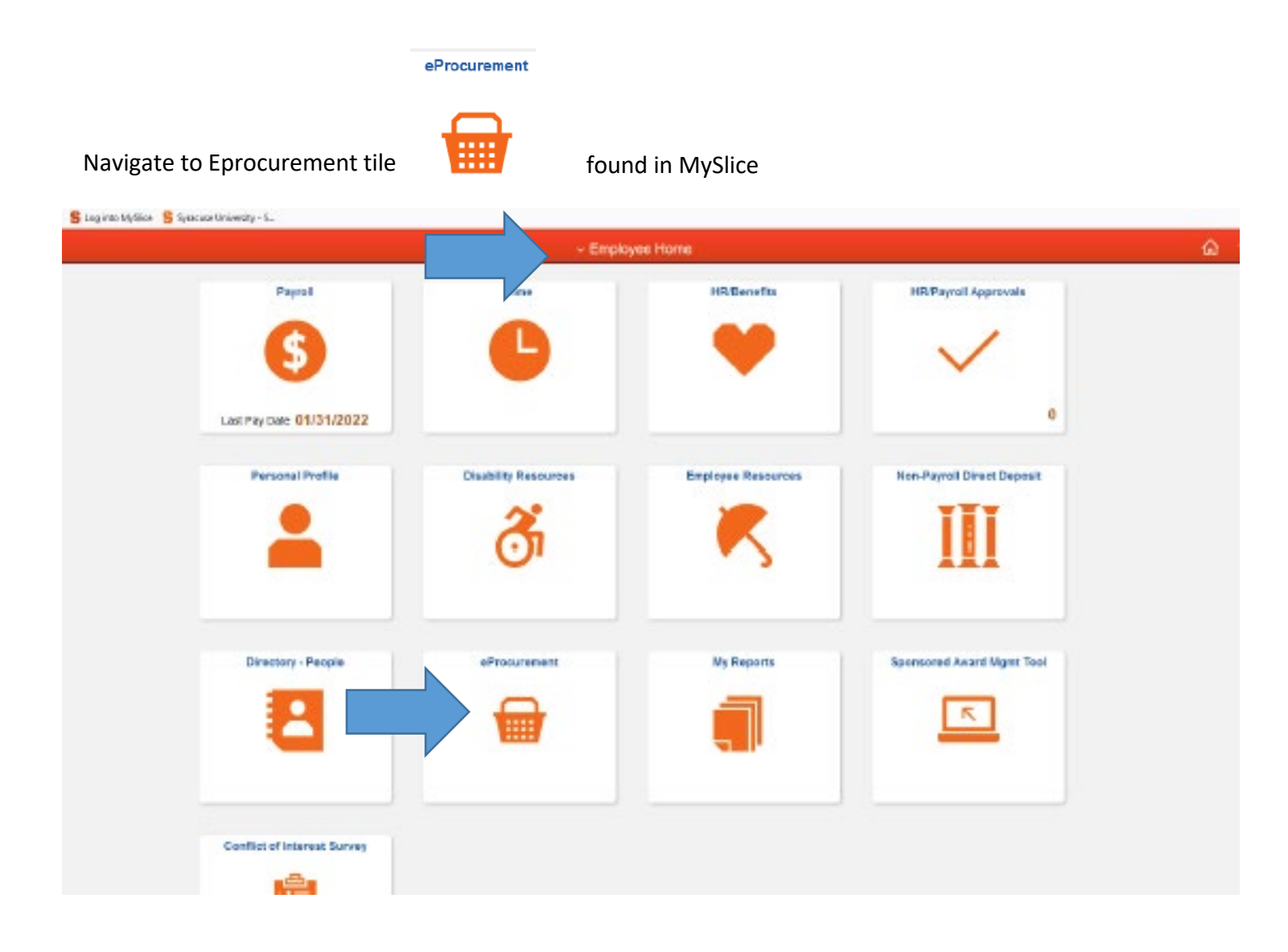

### **Select DUPLIONLINE from the bottom of the merchant page**

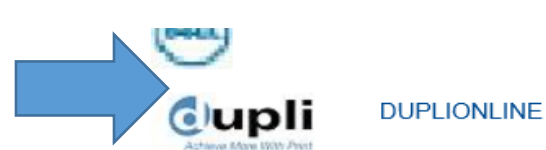

Business Cards, Stationery, Printing & Mailing

### **Select Direct Mail Projects tab**

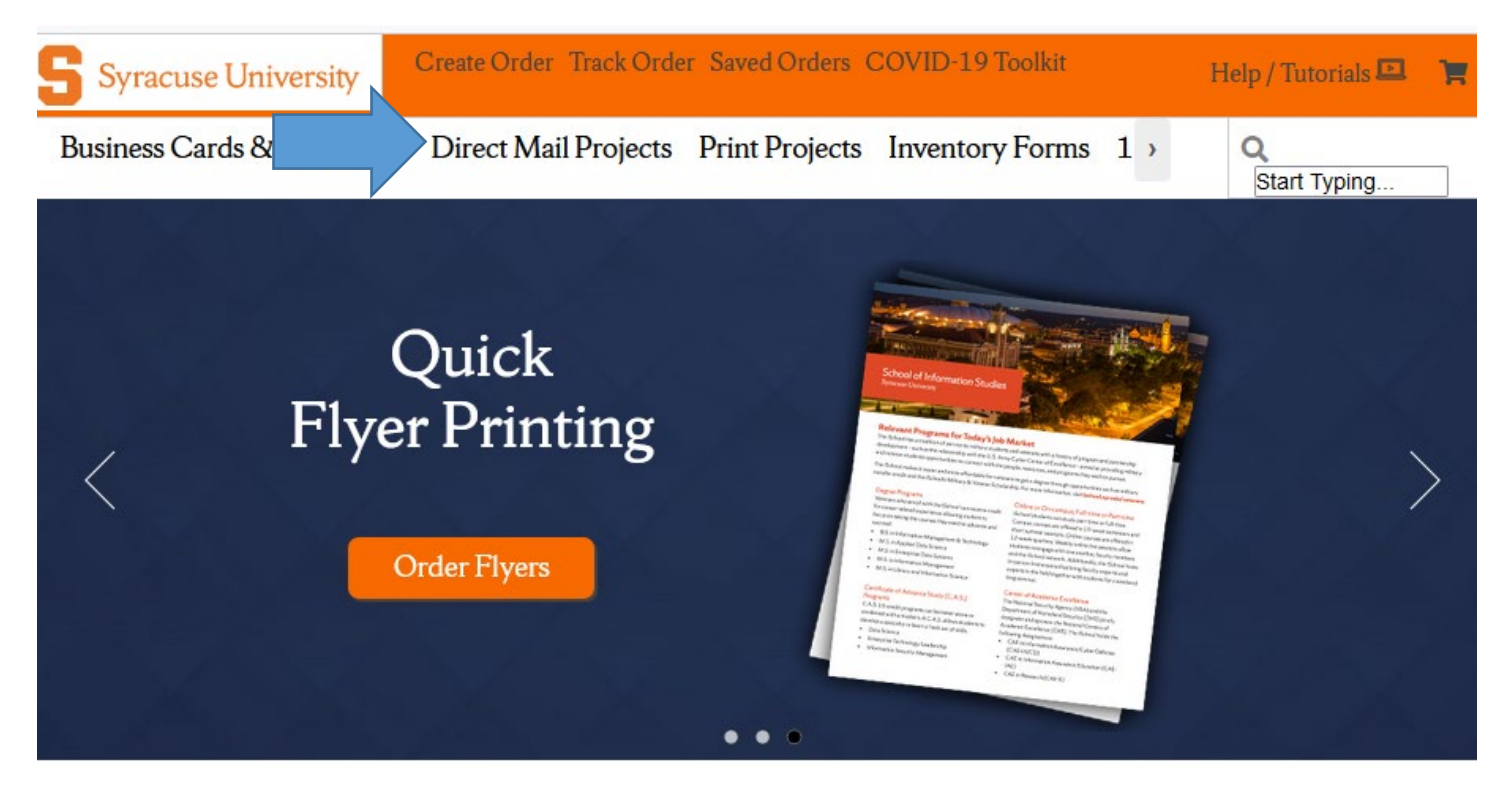

### **Select Start my Direct Mail Project**

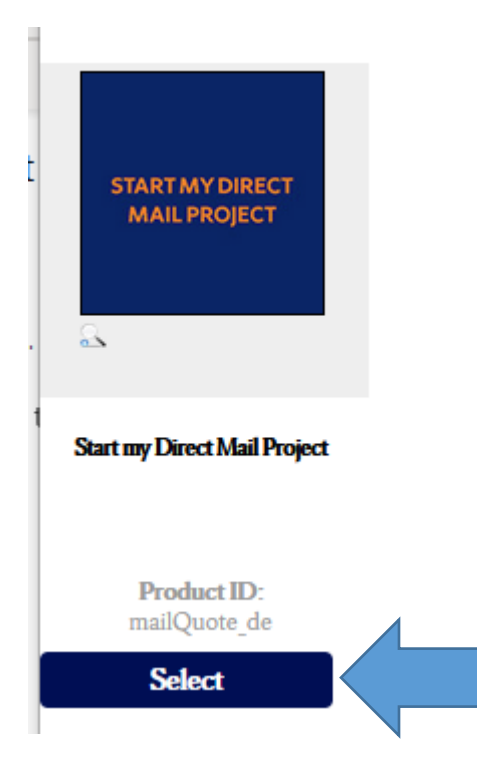

**Complete the MAIL REQUEST FORM** - Populate all fields, if the information does not apply – enter N/A to fill the field and avoid a missing information pop up!

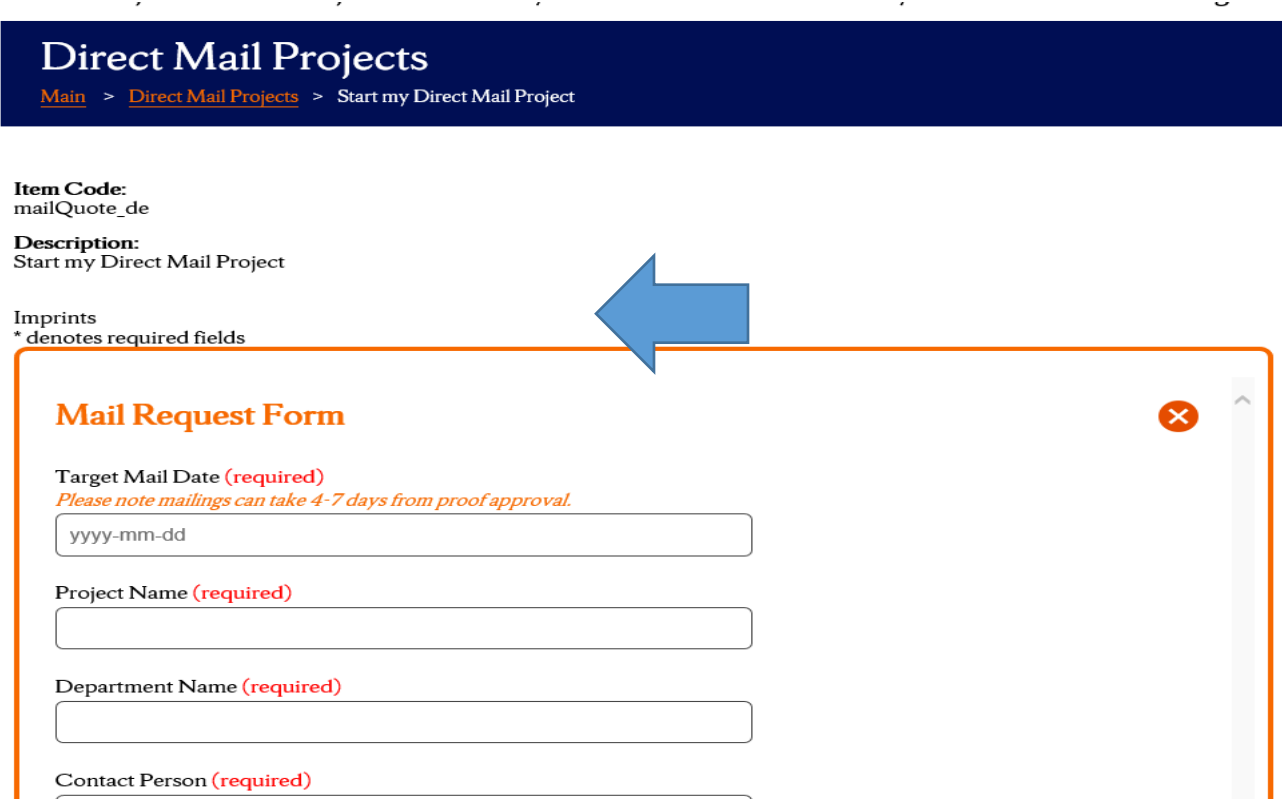

**SAMPLE FORM – FILL ALL FIELDS** 

# MAIL QUOTE REQUEST TEST

# Department Name (required)

**PURCHASING** 

Contact Person (required)

**Betsy McInerney** 

Contact Phone (required)

315-443-5926

Contact Email (required)

eamciner@syr.edu

# Mail Counts (required)

If you do not have address data, provide best estimate.

1000

# Total Quantity (required)

(address count plus number of pieces that will not be mailed = Total Quantity)

1050

# Brief Project Description (required)

(i.e. personalized color print letter with #9 reply envelope into a #10 non window envelope)

Personalized letter for fall solicitation, 8.5 x 14 with tear off and #9 reply envelopes included . #10 department window envelope

## Mailer Type

Personalized Letter/Form

## **Printed Materials From**

Dupli to Print

## Delivery Date of Materials

 $N/A$ 

### Mail Class

Non Profit is used for Marketing Mail Least cost - .173 cents each - Letter Rate Not time sensitive delivery required - minimum 200 pieces 7-10 days in the postal stream to reach recipients<br>Undeliverable pieces are not returned- recycled at USPS

 $\checkmark$ 

 $\checkmark$ 

⊻∣

 $\checkmark$ 

First Class is used for Time Sensitive Delivery .459 cents each - Letter Rat Minimum 500 pieces Live stamps are .55 each 1–3 days in the postal stream to reach recipients<br>Undeliverable pieces are returned to sender

 $\Box$ 1st Class ☑ Non Profit Standard  $\triangledown$  Campus  $\Box$ International  $\Box$  Return to Client

Would you like duplicates removed from the data?

Yes

Would you like your extra materials delivered back to you?

**Yes** 

Return address for materials

**ATTN: Betsy McInerney** Skytop Office Building - first floor - ROOM 140 Syracuse NY 13244

## Artwork File 1

NOTE: Address data files should never be emailed to Dupli. Secure file transfer protocol is to upload using the Filezilla desktop application or email within the SU firewall to eamciner@syr.edu.

\\hd.ad.syr.edu\01\f25c56\Documents\Deskto Browse...

Art Files larger than 10mb should be sent via We Transfer to the suorders@duplionline.com email address.

# Artwork File 2

NOTE: Address data files should never be emailed to Dupli. Secure file transfer protocol is to upload using the Filezilla desktop application or email within the SU firewall to eamciner@syr.edu.

Browse...

 $\checkmark$ 

Art Files larger than 10mb should be sent via We Transfer to the suorders@duplionline.com email address.

# PDF Proof Required? (required)

Proof will be emailed - Allow a MINIMUM of 24 hours.

Yes

**Complete the MAIL REQUEST FORM -** Populate all fields, if the information does not apply – enter N/A to fill the field and avoid a missing information pop up! COMPLETE ALL FIELDS IN THE FORM AND SELECT SAVE

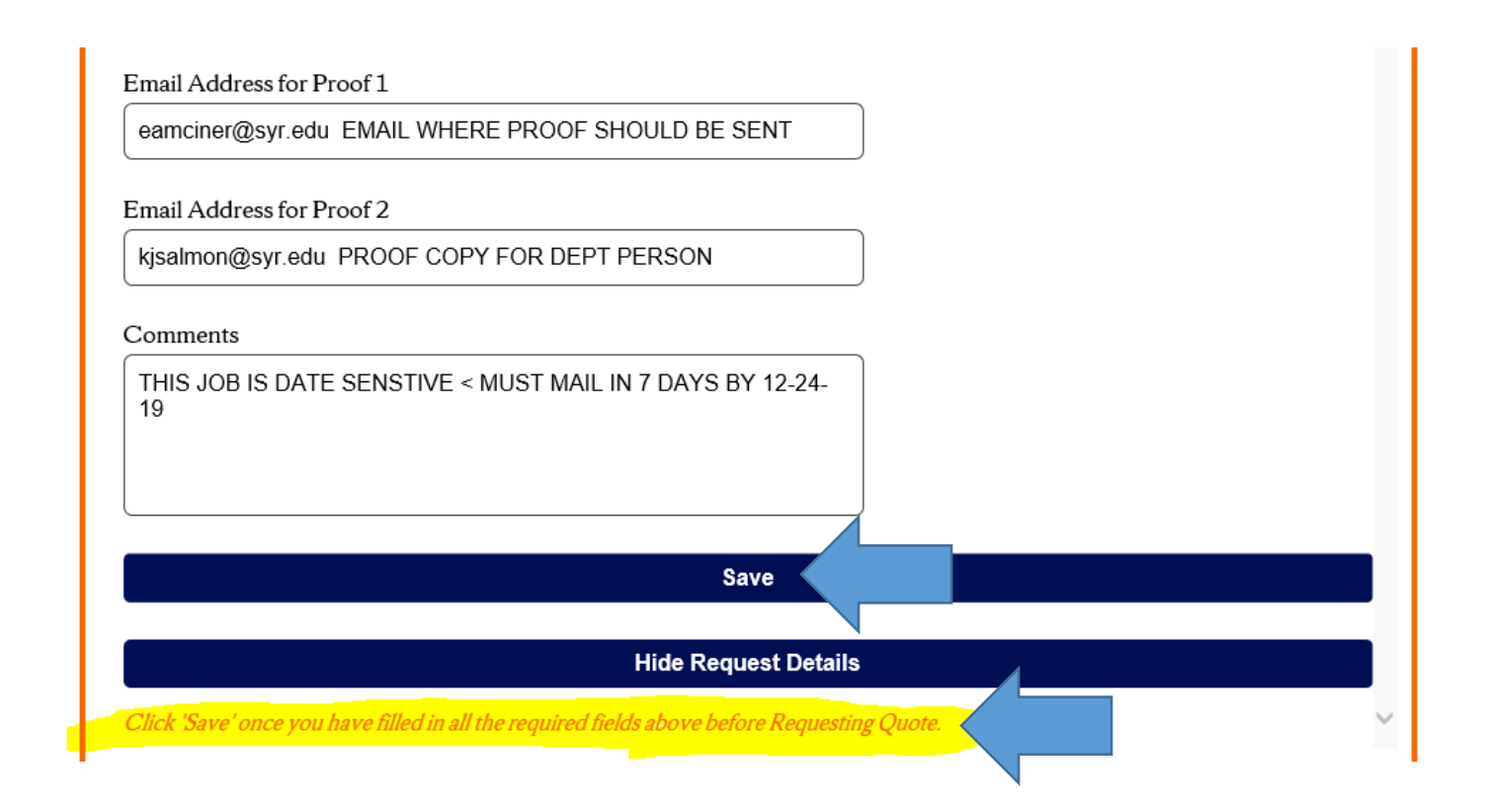

### **Once your form information is saved – Select REQUEST QUOTE**

#### **SHOW Request Details**

You request details have been saved, please click the Request Quote button to send your request for processing.

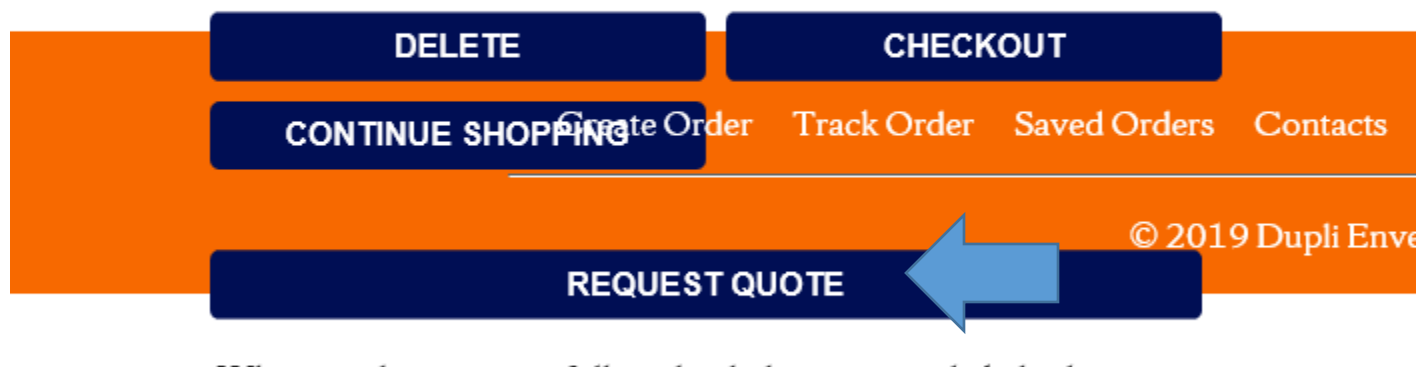

When you have successfully uploaded your item, click this button to request a custom quote. Your order will be set to a status of saved, and you will receive an email letting you know when you can come back in to the system to review your order. Standard turnaround time for quotes is 24-48 hours.

### **This now is sent to Dupli to get the pricing / quote for your project.**

#### **Now you hit CLOSE SESSION button**

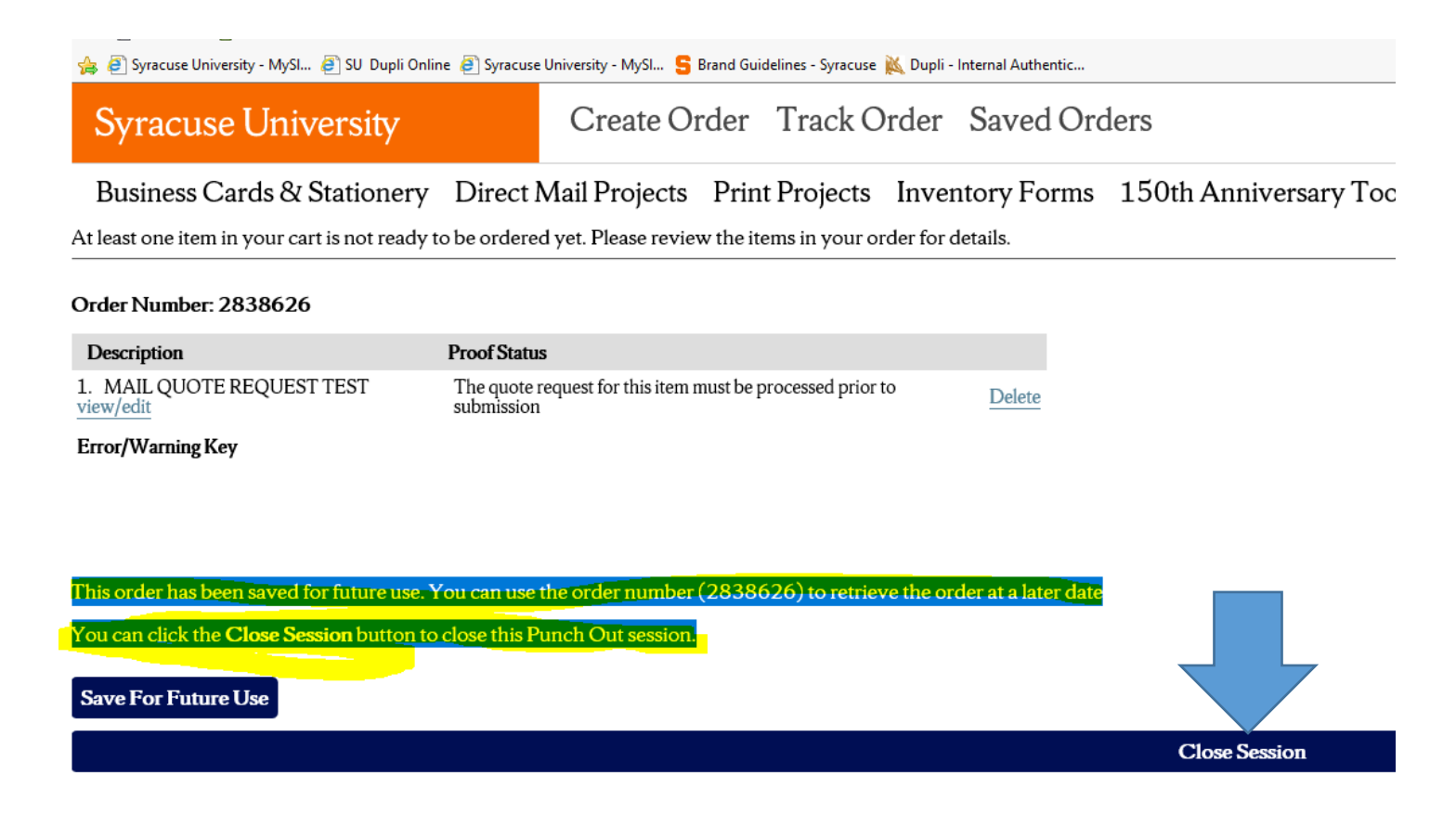

**Once the quote is priced (standard turnaround time is 1 day) you will receive a system generated email on Outlook that your quote is ready in saved orders.**

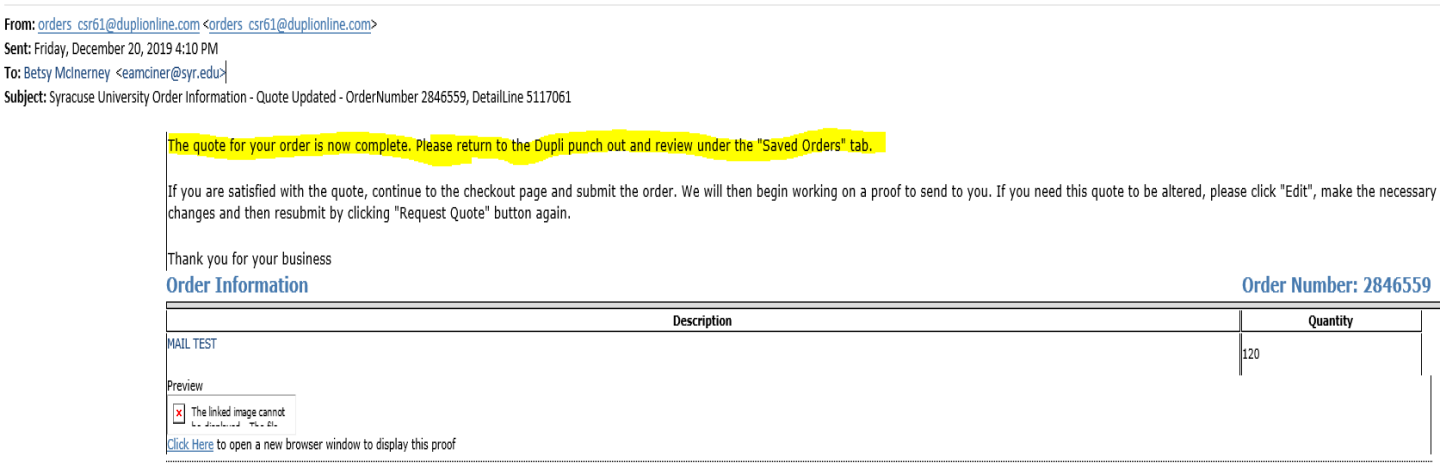

# CHECK OUT – my saved mail order Instructions

# **\*\*\*VERY IMPORTANT\*\*\* Start a New Session in Myslice and be sure you have recently cleared the cache in your bowser.**

This is STEP # 2 – of the process after your Email is received that Quote is ready in your saved orders and and you are ready to go back in to check out!

**Navigate to eProcurement Tile on Employee home page**

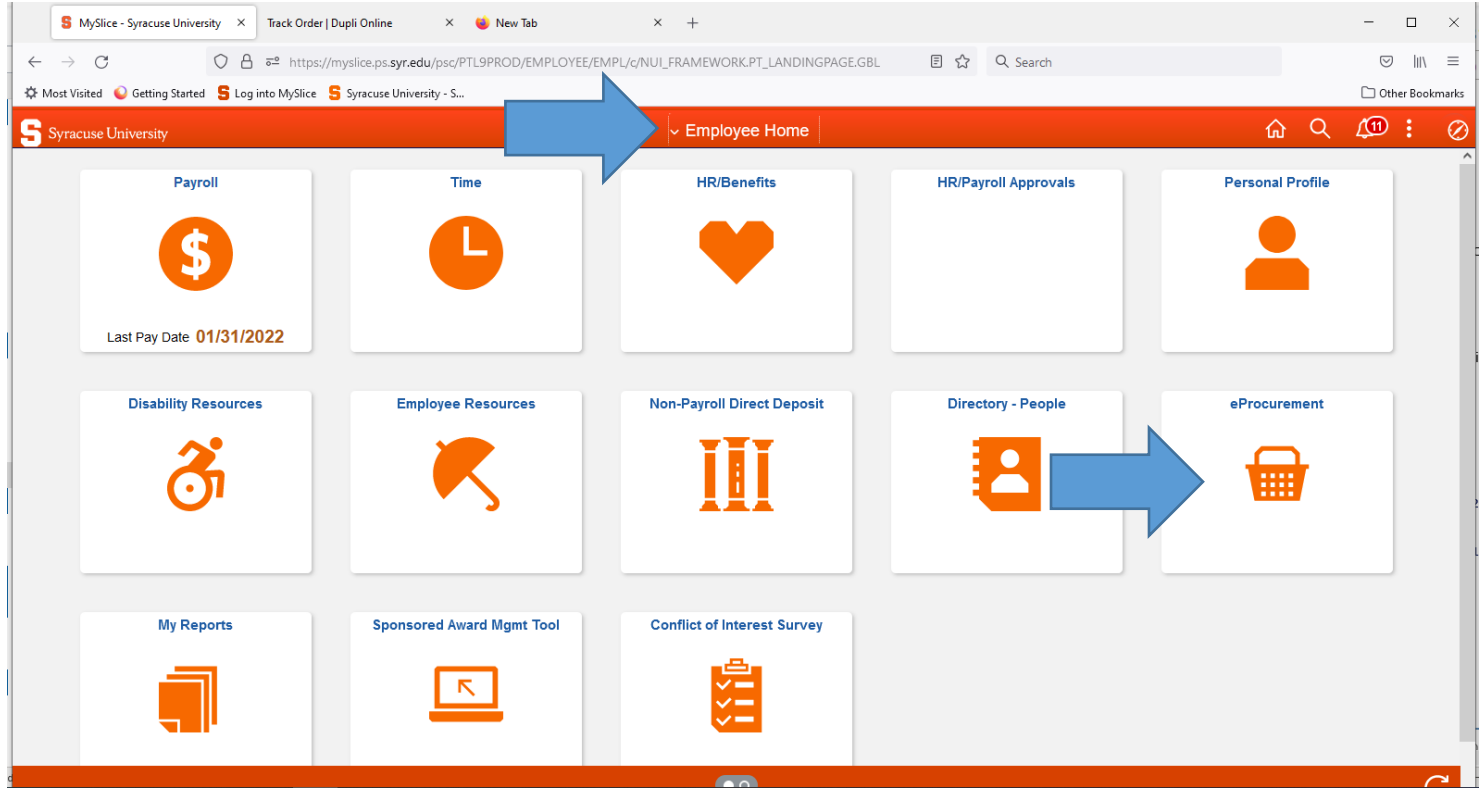

## Select **> Requisition Settings**

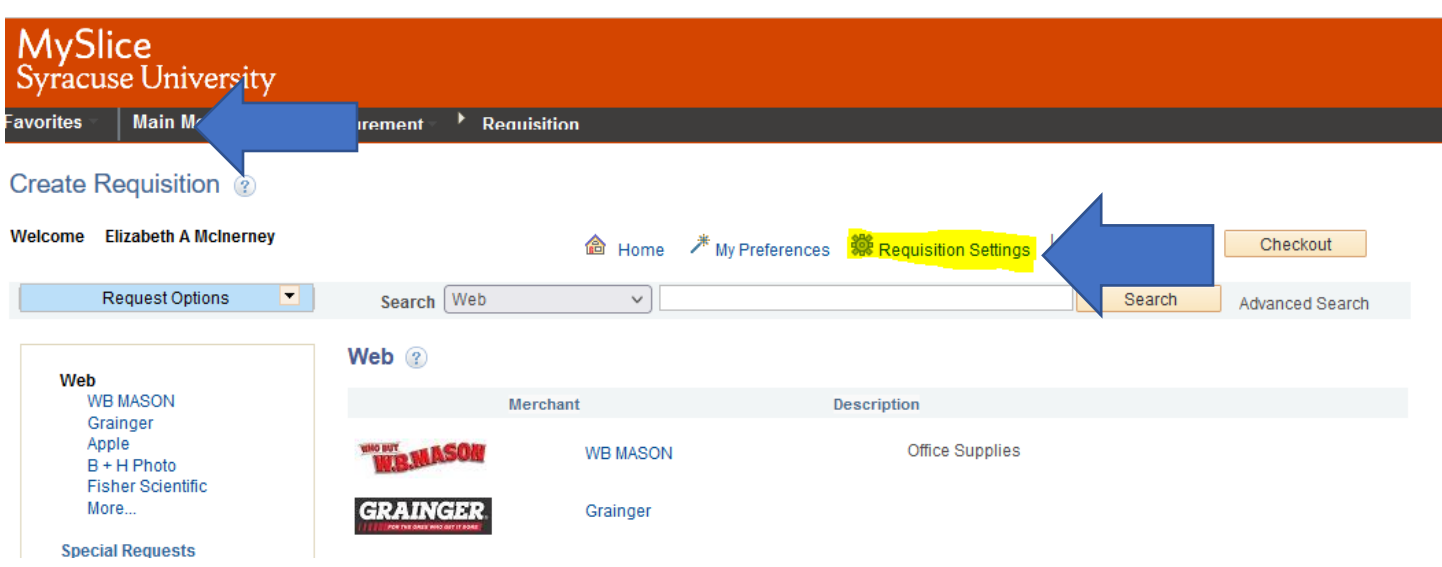

### **1. Enter Requisition Name (name of the project)**

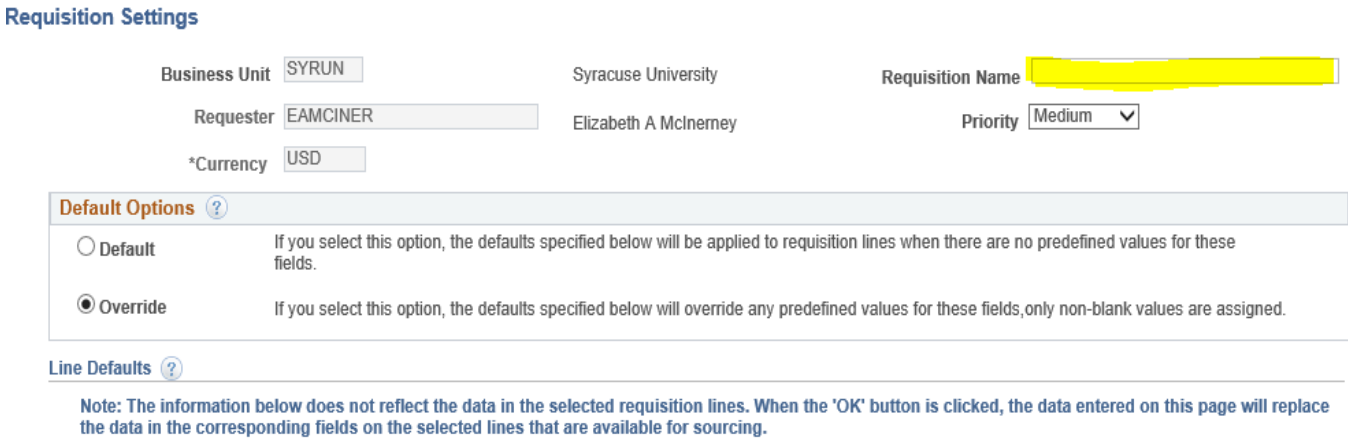

### **Complete Fund, Department and Program fields and Hit OK!**

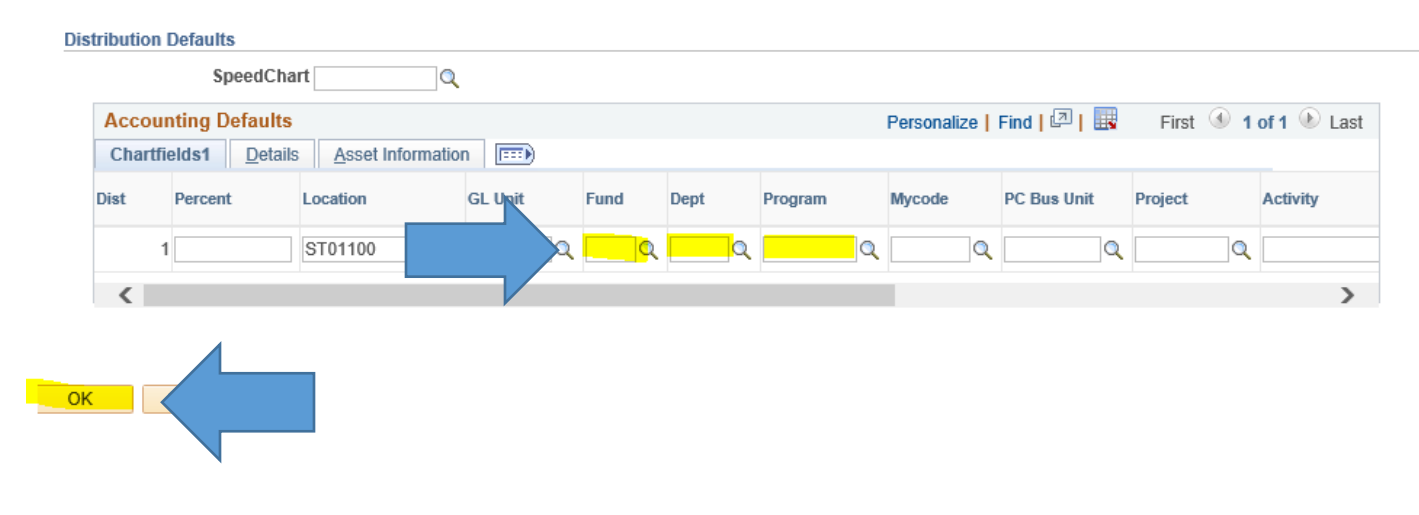

### **Select Duplionline on the Merchant Page on the bottom of the list**

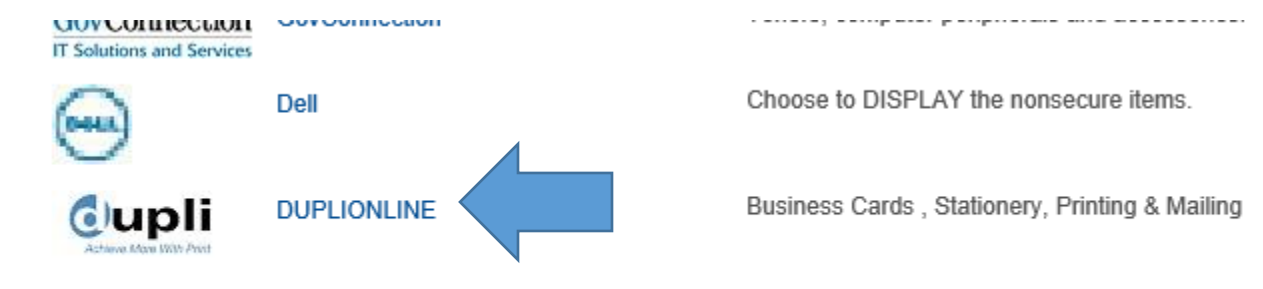

### **Go to SAVED ORDERS – Double Click on the Blue Saved order number**

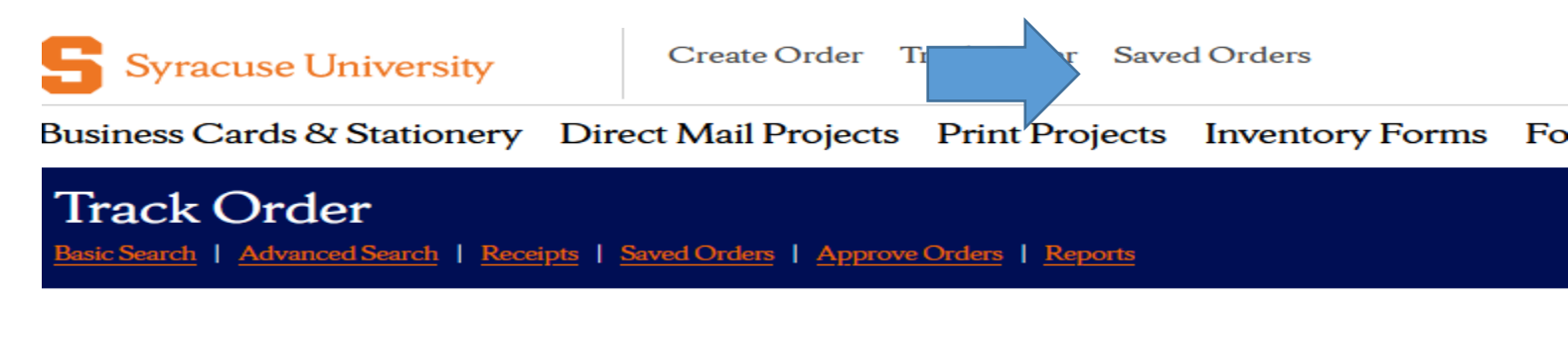

Note: Click on a column header to sort by that column, clicking on the sorted column header wi

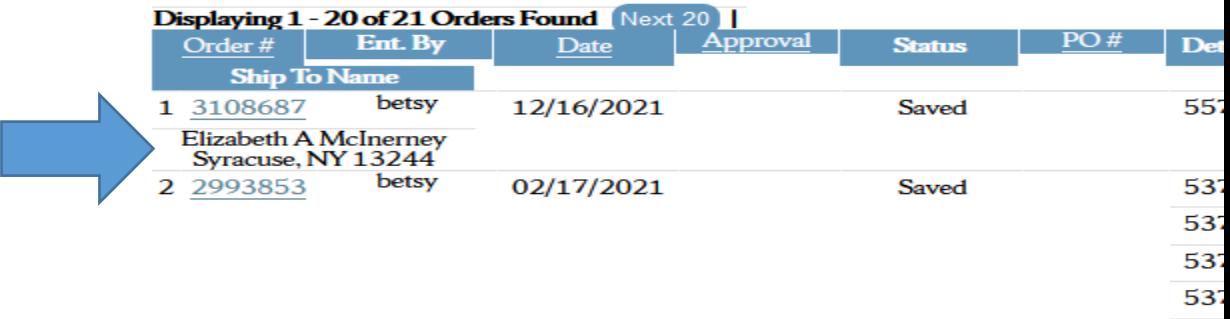

537

## **The items load to your shopping cart . Check the box that you approve the order and Select RETURN TO EPROCUREMENT.**

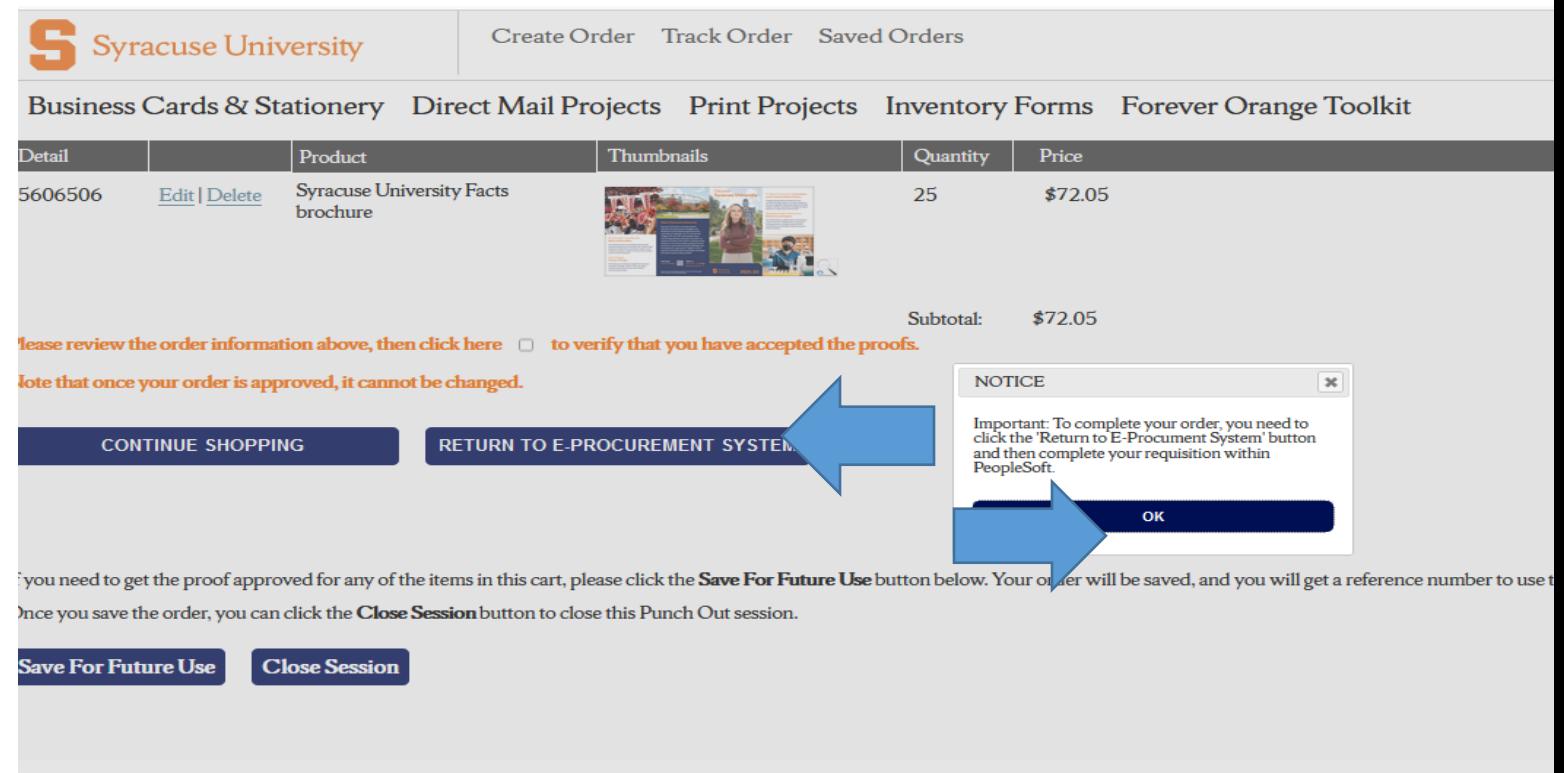

**Hit SAVE AND SUBMIT at the bottom right . Record the Requistion number. Once the order routes for financial aproval, the order transmits to Dupli and can be found in yout TRACK ORDERS tab.**